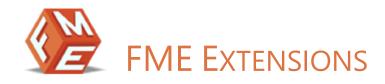

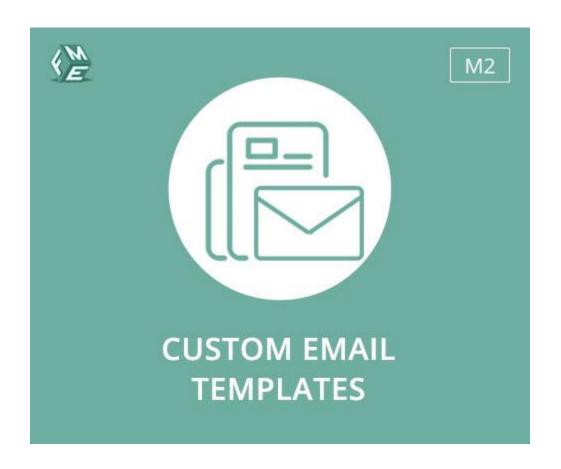

EXTENSION FOR MAGENTO 2

USER GUIDE

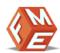

# INTENDED AUDIENCE

The content of this document is designed to facilitate the users -managers, supervisors, and others of Custom Email Templates Extension for Magento 2. A step by step instruction has been added to this document to help users to install the extension on Magento 2.

This extension will only work on Magento 2. As a safe practice always backup your files and database before installing any extension on Magento. If you are looking for someone to install the extension, we can do it for you as well. Just go to the following link and let support know the order id to expedite the installation process.

Once you have installed please see the User Guide to help you understand how to use the extension to its full capacity. If you still have questions, feel free to contact us on our website.

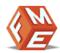

# Table of Contents

| Intended Audience              | 2 |
|--------------------------------|---|
| User Guide                     |   |
| How To Configure The Extension |   |
| How To Add Email Templates     |   |
| Disclaimer                     |   |

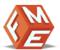

## USER GUIDE

After installation of the extension, make sure the setup is upgraded and static-contents are deployed. Login to the admin panel and flush your Magento cache storage.

## How To Configure The Extension

At the back end, go to FME EXTENSIONS > CONFIGURATIONS. Here You can find the following settings:

## **THEME**

Admins can choose from the displayed themes. Once the extension is installed, the default Magento theme will be applied.

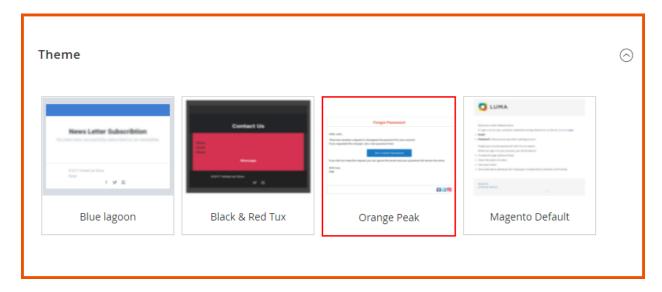

## SOCIAL MEDIA LINKS

Admin can provide their social media links to be displayed on the email templates.

- Twitter Link
- Facebook Link
- Instagram Link

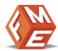

| Social Media Links              |                                          |
|---------------------------------|------------------------------------------|
| <b>Twitter Link</b><br>[global] | https://twitter.com/fmeextension         |
| Facebook Link<br>[global]       | http://www.facebook.com/FMEMagentoExtens |
| Instagram Link<br>[global]      | https://www.instagram.com/               |
|                                 |                                          |

## HOW TO ADD EMAIL TEMPLATES

At the back end, go to MARKETING > Email Templates. Here you will find the list of email templates. You can preview any previously added email template or add new templates as well by clicking on the Add New Template button at the right top.

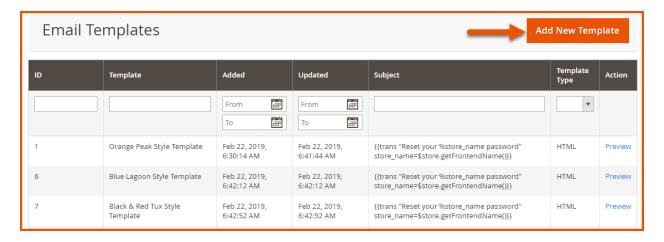

## LOAD DEFAULT TEMPLATE

You can load any template from the default templates.

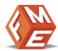

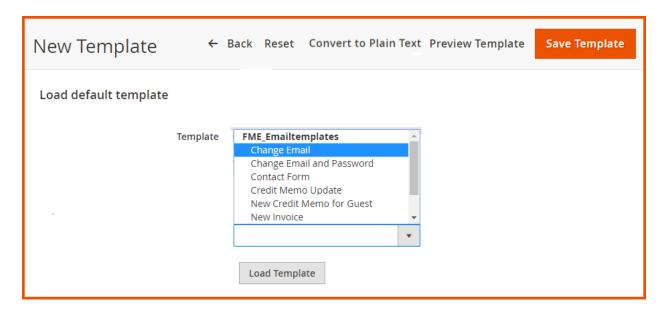

#### TEMPLATE INFORMATION

- Template Name: Enter the name of the new custom email template
- Template Subject: Enter the subject of the new custom email template
- Template Content: Enter the content of the new custom email template
- Template Styles: Enter the styles of the new custom email template

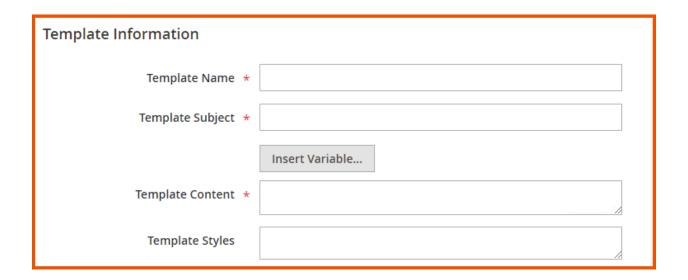

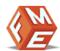

# DISCLAIMER

It is highly recommended to back up your server files and database before installing this module.

No responsibility will be taken for any adverse effects occurring during installation.

It is recommended you install on a test server initially to carry out your own testing.